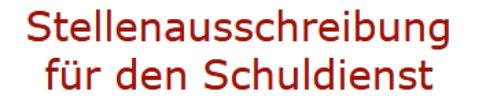

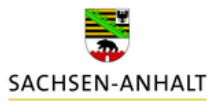

## **Leitfaden für Matorixmatch (LK)**

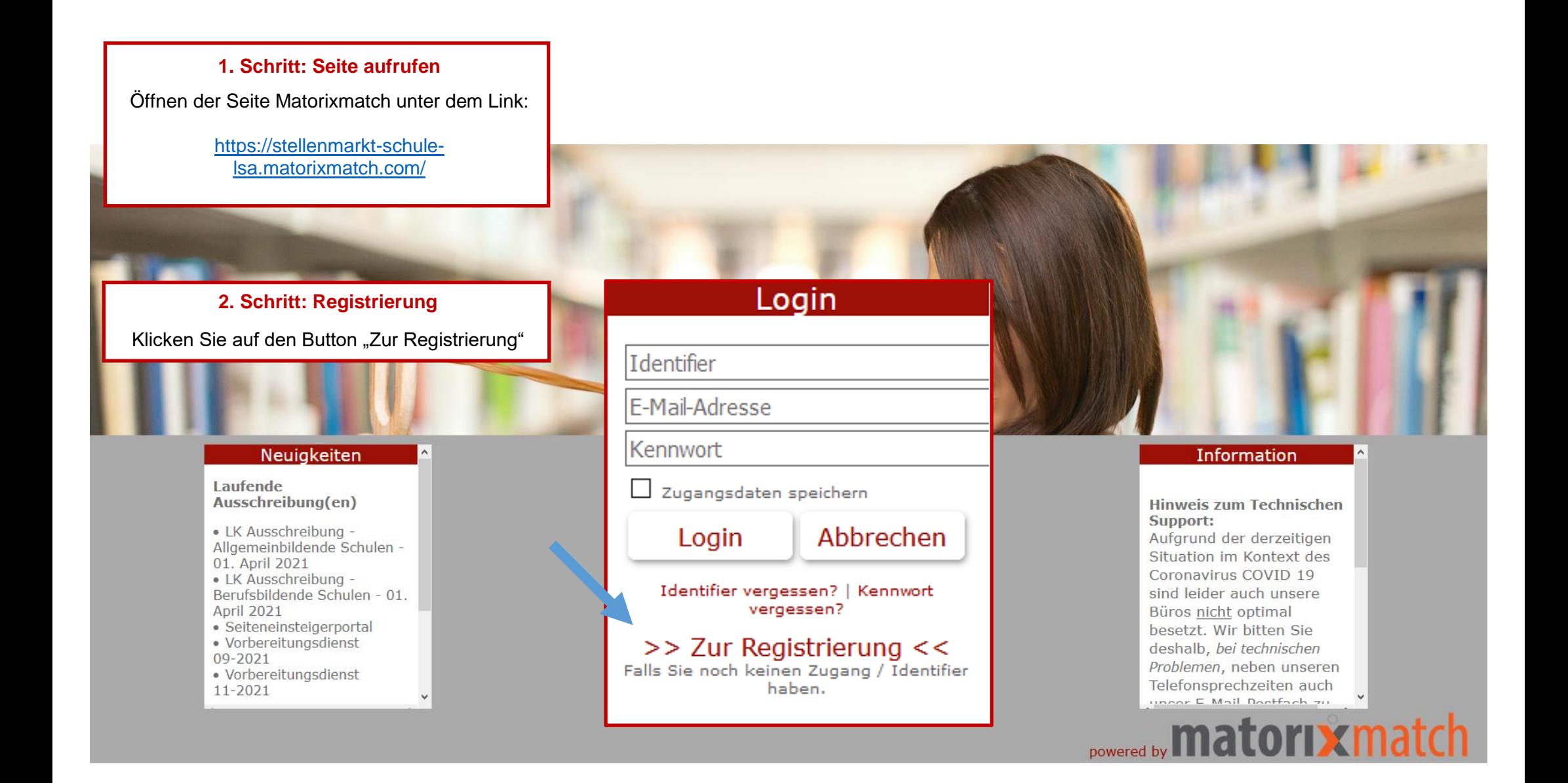

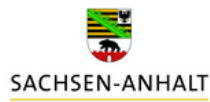

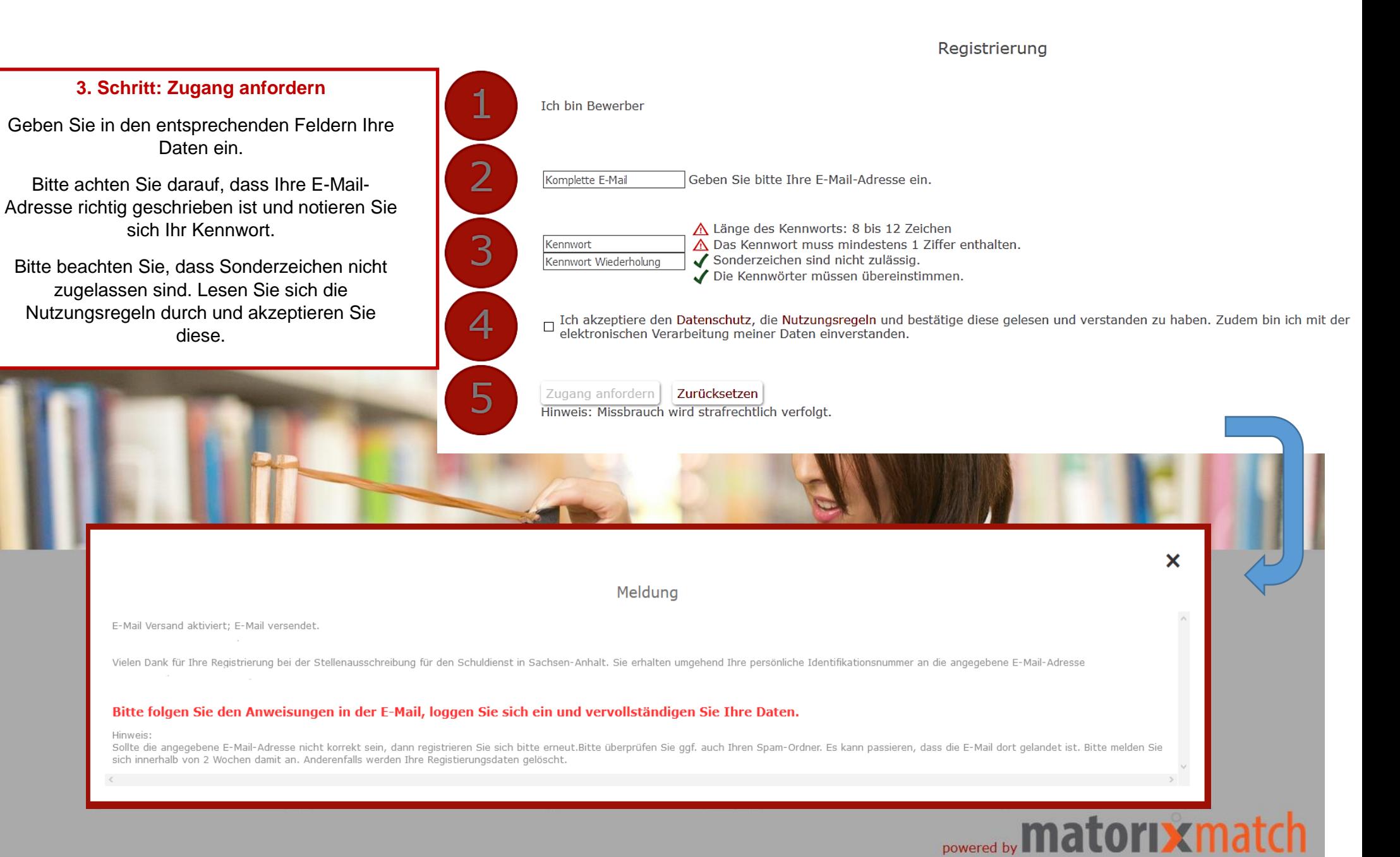

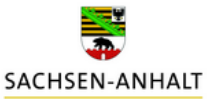

#### 4. Schritt: E-Mail

lehrereinstellung.sachsen-anhalt@matorixmatch.com

Liebe/r Interessent/in.

 $\mathbf{L}$ 

Sie haben sich erfolgreich für das Bewerbungsportal Stellenausschreibungen für den Schuldienst in Sachsen-Anhalt registriert. In Kürze erhalten Sie eine Benachrichtigung mit Ihrem Identifier per E-Mail. Bitte kontrollieren Sie auch Ihren Spam-Ordner, Bitte bewahren Sie Ihren "Identifier" gut auf.

Ihr Identifier lautet:

Mit diesem Identifier, Ihrem Kennwort und Ihrer E-Mail-Adresse können Sie sich nun im Bewerberportal "Stellenausschreibungen für den Schuldienst in Sachsen- Anhalt" einloggen. https://stellenmarkt-schule-Isa.matorixmatch.com?startseite\_identifier=1617868502118235&startseite\_email=

Bitte beachten Sie, dass eine Bewerbung für den Schuldienst des Landes Sachsen-Anhalt nur innerhalb der jeweiligen Bewerbungsfrist möglich ist. Zur Abgabe der jeweiligen Bewerbung ist es zwingend notwendig Ihrem Bewerberprofil konkrete Stellen der jeweiligen Stellenausschreibung hinzuzufügen und diese Bewerbung verbindlich abzusenden. Über den Eingang der Bewerbung werden Sie per E-Mail informiert. Sollten Sie keine Eingangsbestätigung erhalten, setzten Sie sich bitte per E-Mail mit uns in Verbindung.

Bitte notieren Sie sich Ihre Zugangsdaten, da diese Ihrer eindeutigen Identifikation dienen und für den gesamten Bewerbungsprozess erforderlich sind.

Falls Sie sich nicht selbst registriert haben, wurde Ihre E-Mail-Adresse missbräuchlich von Dritten verwendet. In diesem Fall ignorieren Sie bitte diese Mail und informieren uns nach Möglichkeit bitte.

Mit freundlichen Grüßen Im Auftrag

Stefanie Weidemeier Referentin

Landesschulamt Sachsen-Anhalt Abteilung 3 / Referat 32 Personalgewinnung / Einstellungsverfahren Lehrkräfte / Pädagogisches Personal

Hauptsitz Halle Ernst-Kamieth-Straße 2 06112 Halle (Saale)

E-Mail: Ischa-lehrereinstellungen@sachsen-anhalt.de

Sachsen-Anhalt. #moderndenken

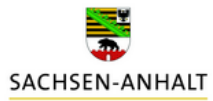

#### **5. Schritt: Login**

Tragen Sie Ihren Identifier (aus der E-Mail), Ihre E-Mail-Adresse sowie Ihr Passwort in die entsprechenden Felder ein und klicken Sie auf "Login".

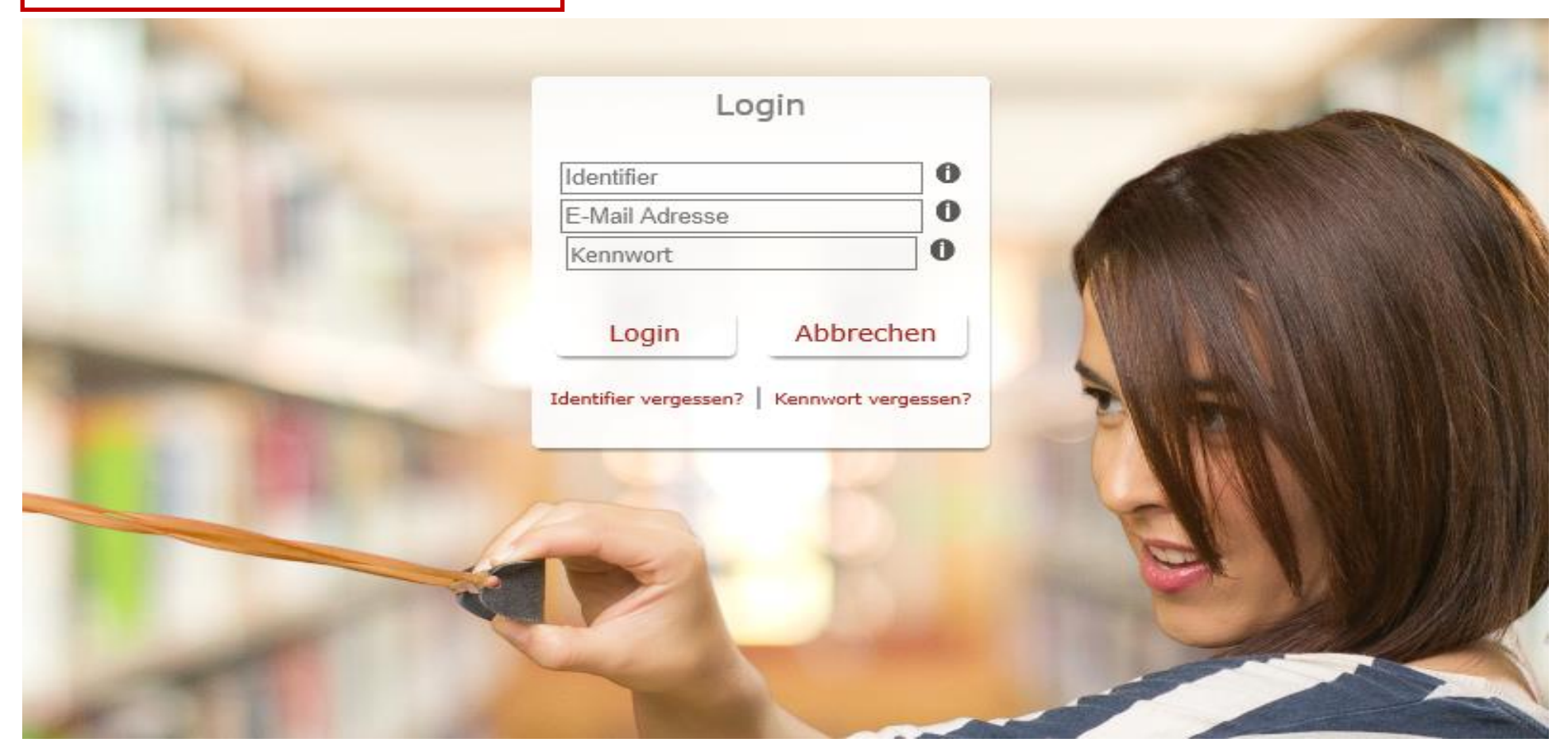

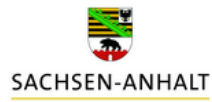

#### **6. Schritt: Meine Daten**

Auf der Startseite klicken Sie auf den Button "Meine Daten" (oben rechts).

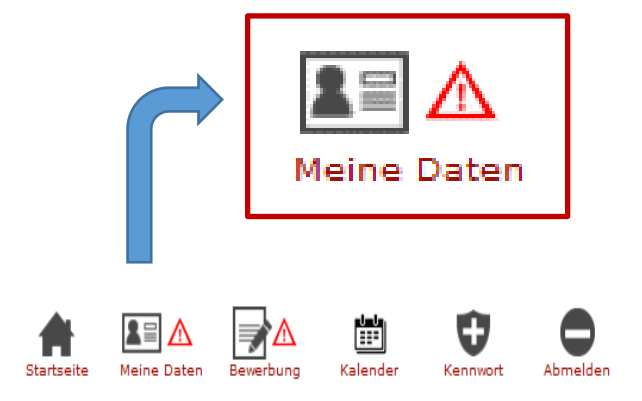

## Herzlich Willkommen

im Bewerbungsportal für den Schuldienst in Sachsen-Anhalt. Bitte heben Sie Ihren Identifier und das Kennwort gut auf.

Für eine erfolgreiche Bewerbung:

1. Füllen Sie bitte **Australia Meine Daten** aus. Sind alle Pflichtfelder gefüllt, so erscheint statt **August** ein 2. Geben Sie Ihre Bewerbung verbindlich ab. Bitte Beachten Sie, erst wenn Ihr Bewerbungsverfahren abgeschlossen ist, erscheint statt  $\triangle$  ein  $\checkmark$ . Weitere Hilfestellungen für Ihre Bewerbung finden Sie hier.

Hinweis: Bitte benutzen Sie statt der Zurückfunktion des Browsers nur die Navigationsschaltflächen.

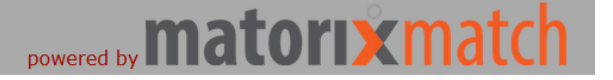

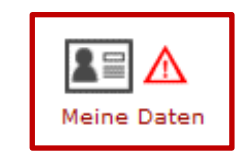

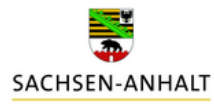

#### **7. Schritt: Angaben im Bereich "Persönlichen Daten" und "Adresse" vervollständigen**

Klicken Sie auf den Button "Ändern".

Vervollständigen Sie Ihre Daten und füllen Sie mindestens die Pflichtfelder (Anrede, Name, Vorname, Geburtsdatum, Geburtsort und Adresse) aus.

Klicken Sie auf den Button "Speichern".

Meine Daten

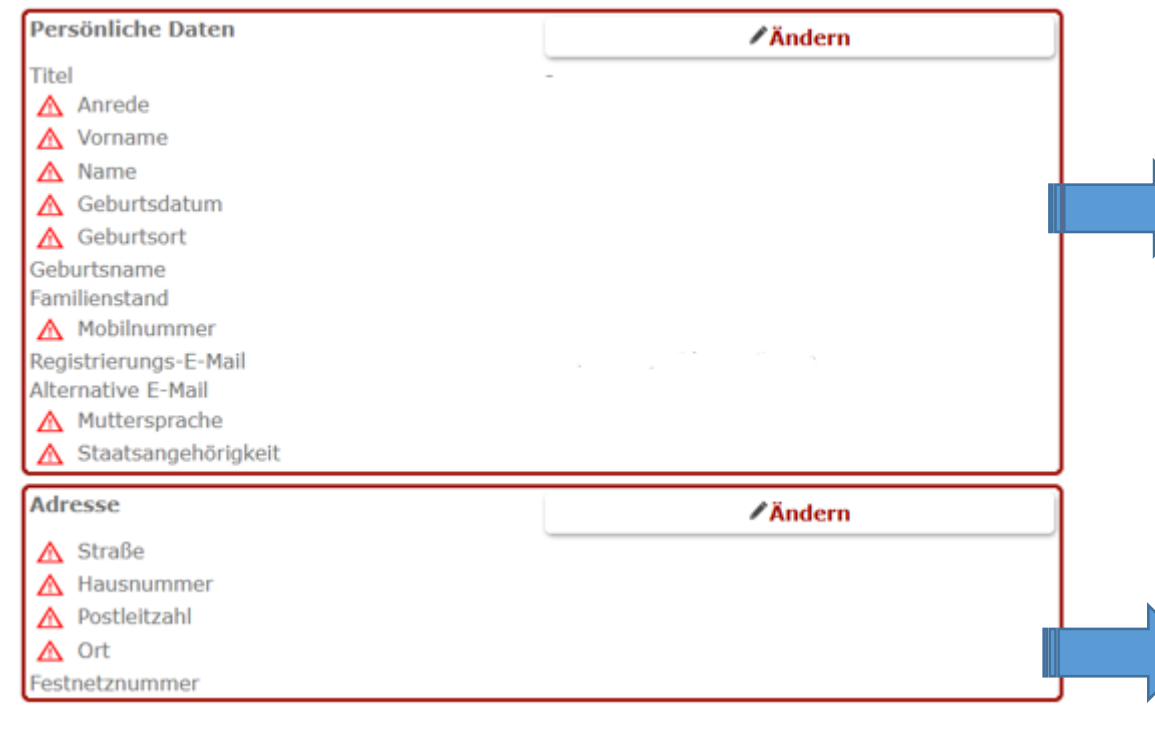

#### Persönliche Daten

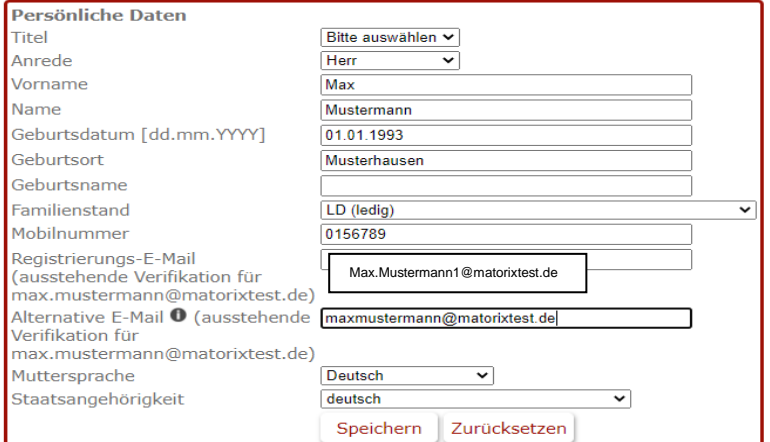

#### Privatadresse ändern

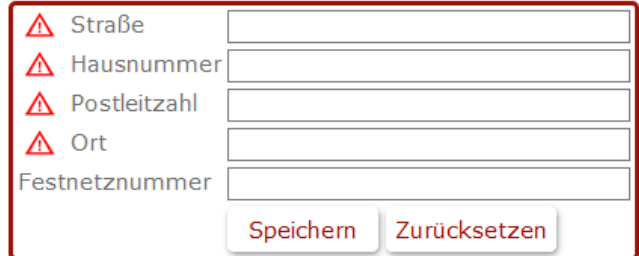

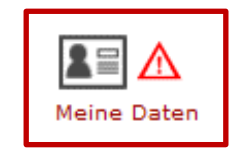

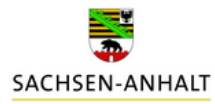

#### **8. Schritt: Angaben im Bereich "Ausbildung" vervollständigen**

Klicken Sie auf den Button "Ändern" und wählen Sie unter "Abschluss" nur einen der links aufgeführten Abschlüsse aus.

Tragen Sie Ihren Abschluss erneut händisch unter dem Punkt "Lehramt/sonstiger Abschluss (genaue Bezeichnung lt. Zeugnis" ein oder notieren Sie einen weiteren Abschluss.

"Speichern" Sie Ihre Angaben.

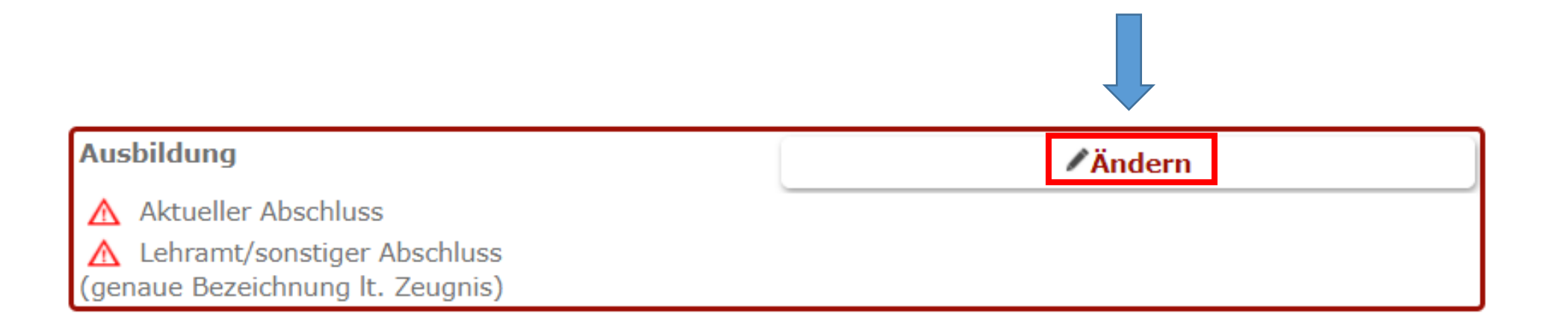

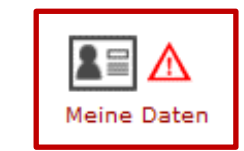

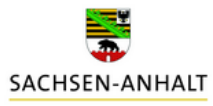

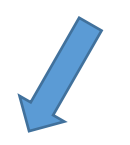

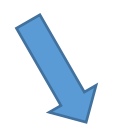

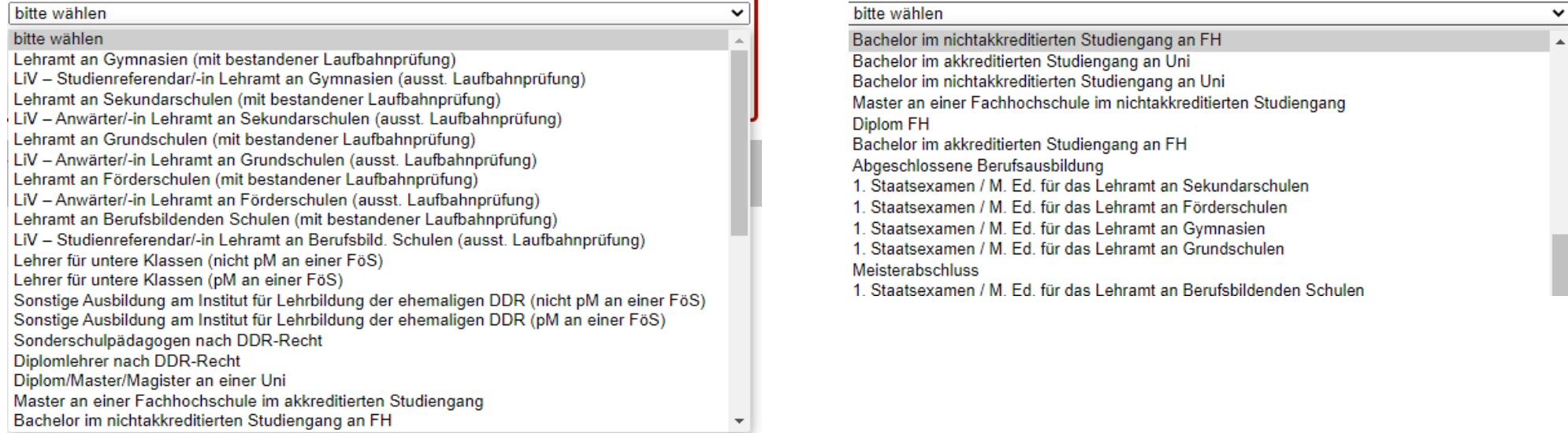

Bachelor im nichtakkreditierten Studiengang an FH

#### **Bsp.:**

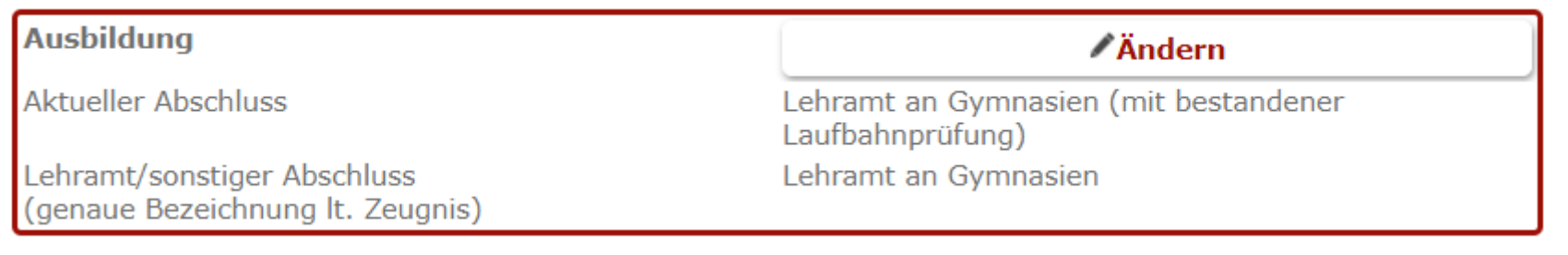

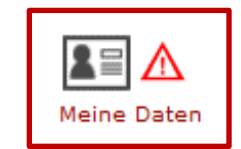

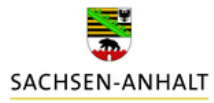

#### **9. Schritt: Angaben im Bereich "Soziale Gesichtspunkte" vervollständigen**

Klicken Sie auf den Button "Ändern" und vervollständigen Sie die Angaben. "Speichern" Sie Ihre Eingaben.

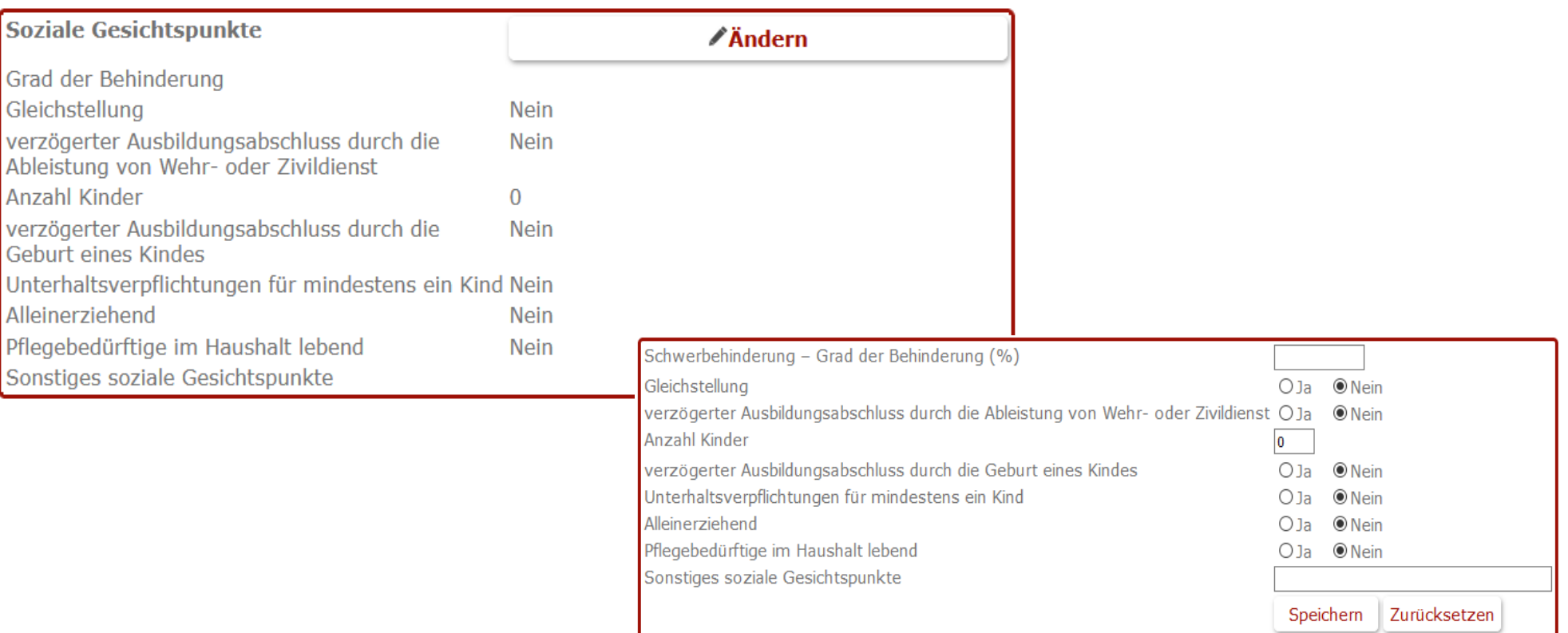

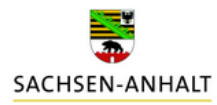

**10. Schritt: Klicken Sie auf den Button "Bewerbung".**

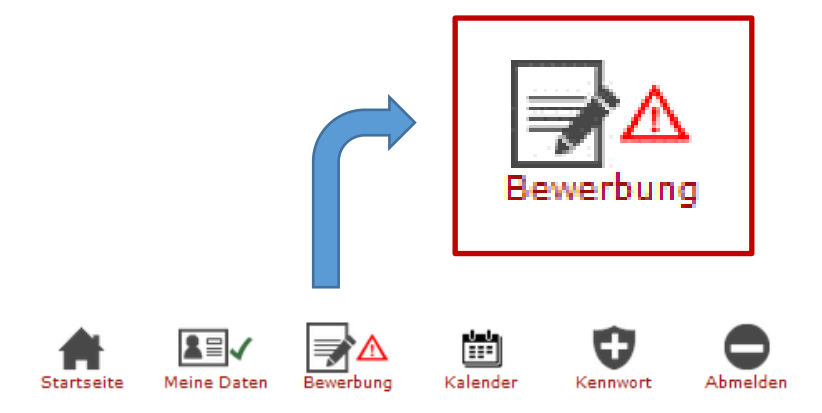

**11. Schritt: Klicken Sie auf "Angaben zur Bewerbung"**

## Bewerbungsverfahren

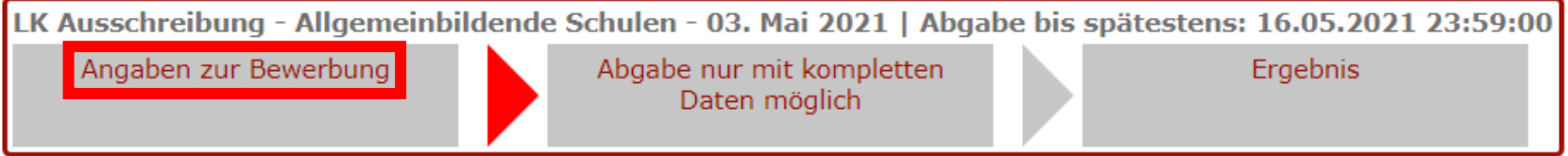

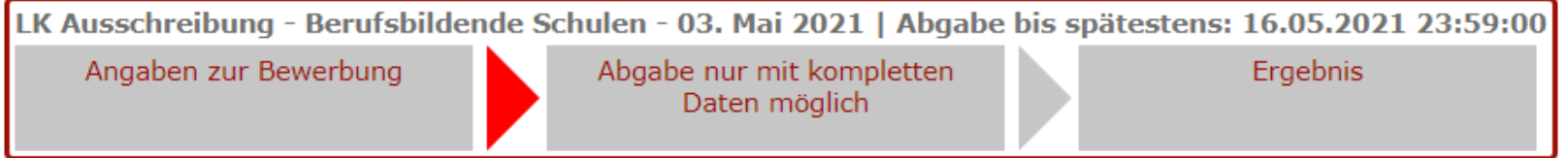

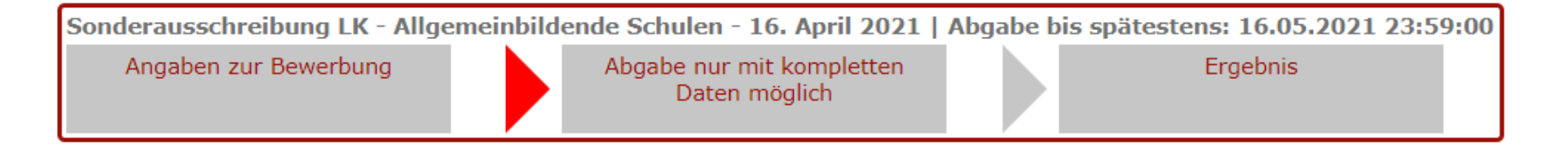

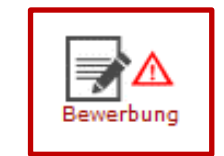

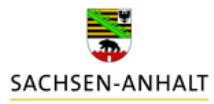

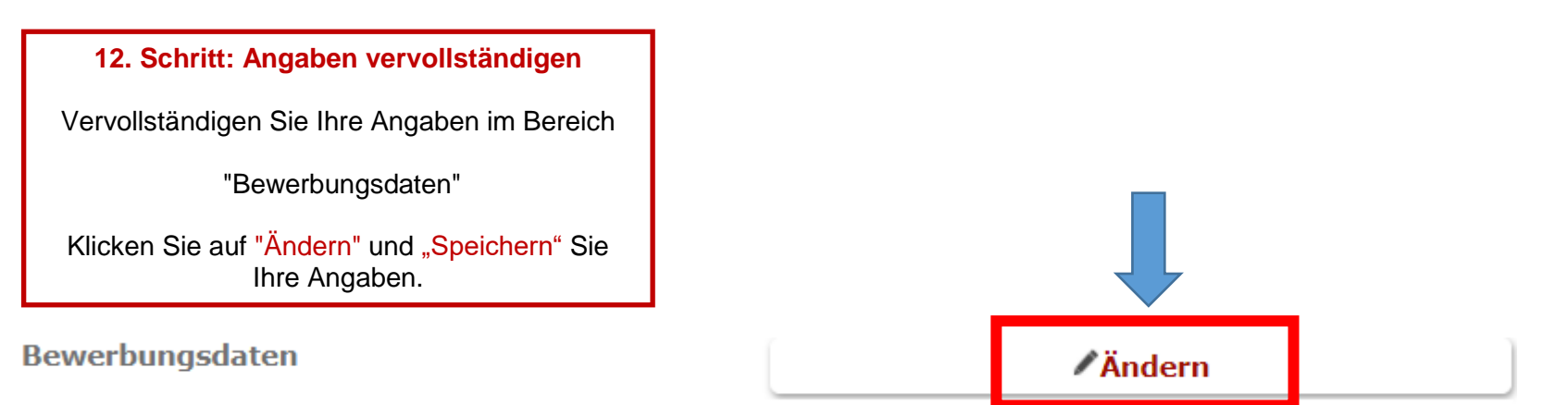

#### Bewerbung

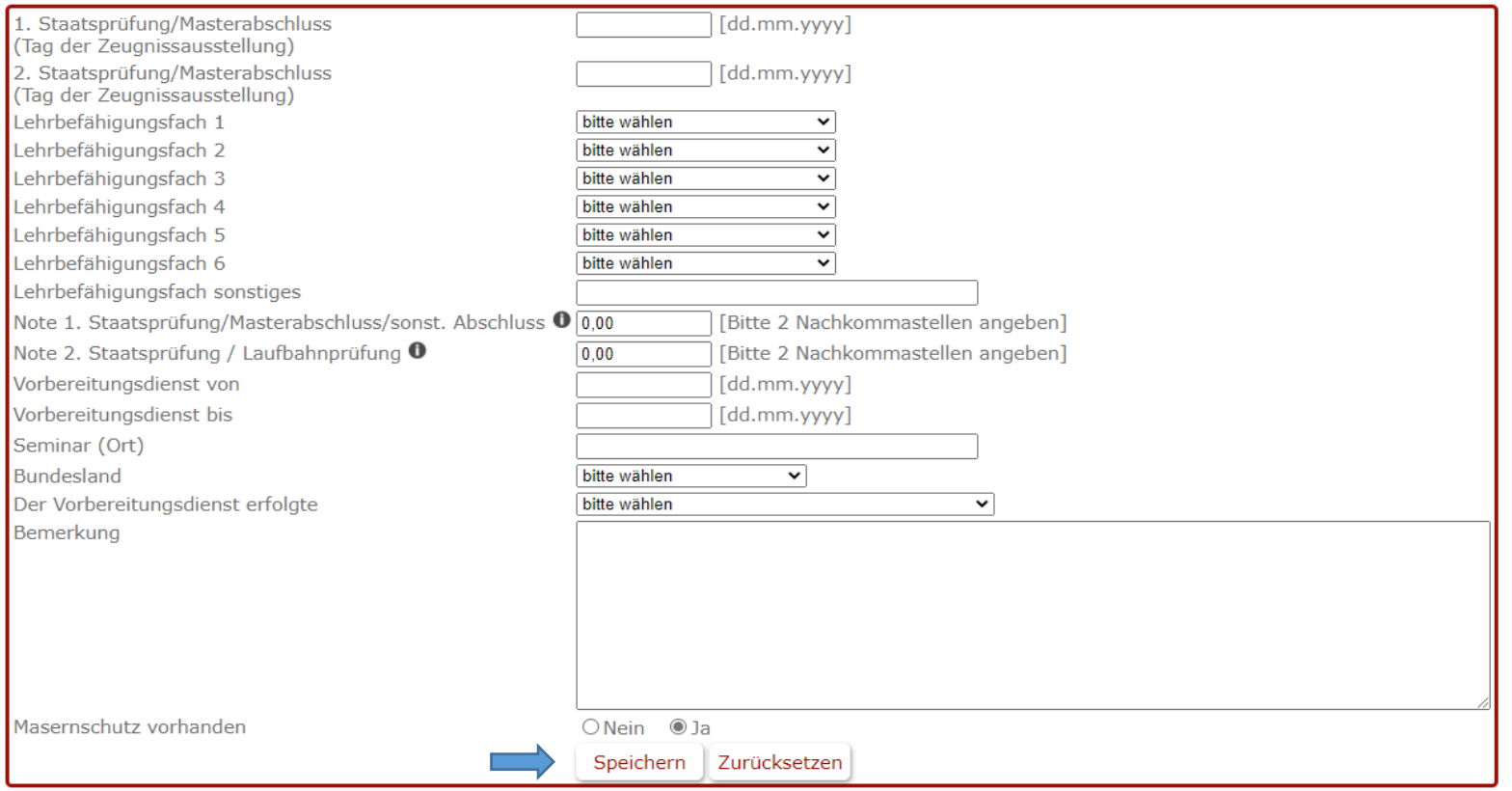

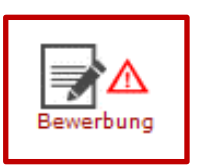

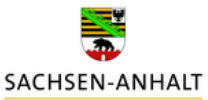

#### **13. Schritt: Angaben vervollständigen**

Vervollständigen Sie Ihre Angaben im Bereich

"Zusätzliche Qualifikationen bzw. Tätigkeiten"

Klicken Sie auf "Ändern" und "Speichern" Sie Ihre Angaben.

Bevor Sie Bewerbung abgeben können, vervollständigen Sie bitte Ihre Daten.

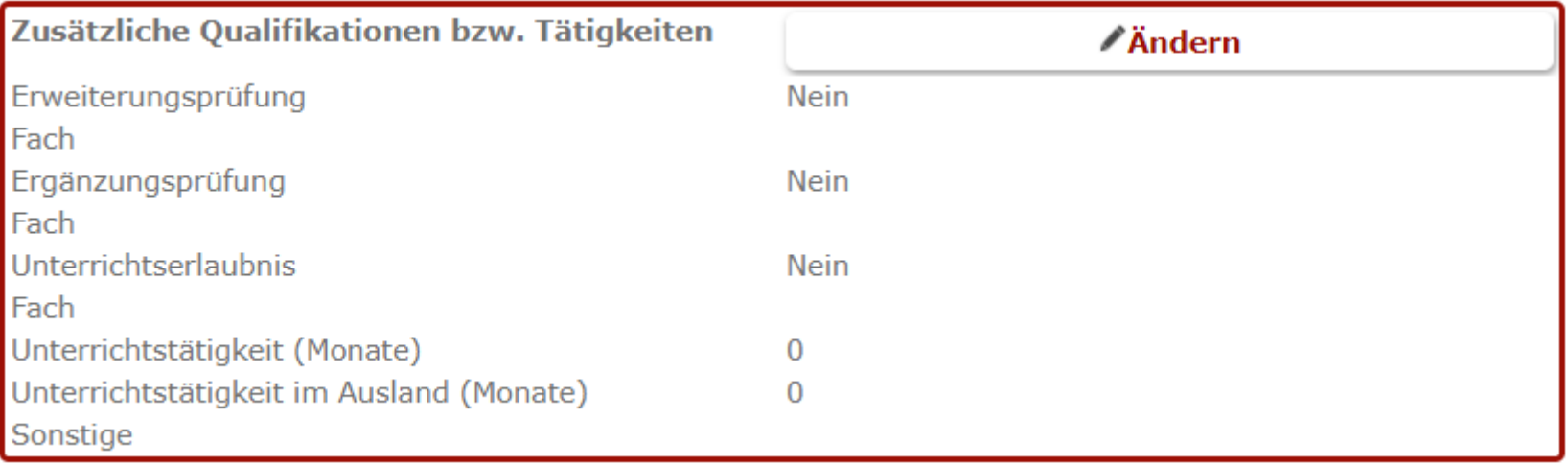

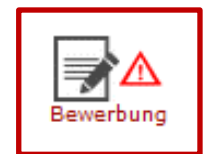

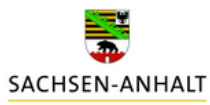

### **14. Schritt: Angaben vervollständigen**

Vervollständigen Sie Ihre Angaben im Bereich

"Beschäftigungs- und Beamtenverhältnis"

Bitte vervollständigen Sie diese Angaben nur, wenn Sie sich in einem Beschäftigungs- oder Beamtenverhältnis **mit**, **nicht in (!)**, einem Bundesland befinden.

Klicken Sie auf "Ändern" und "Speichern" Sie Ihre Angaben.

Bitte frühestmöglicher Termin für die Arbeits- oder Dienstaufnahme angeben.

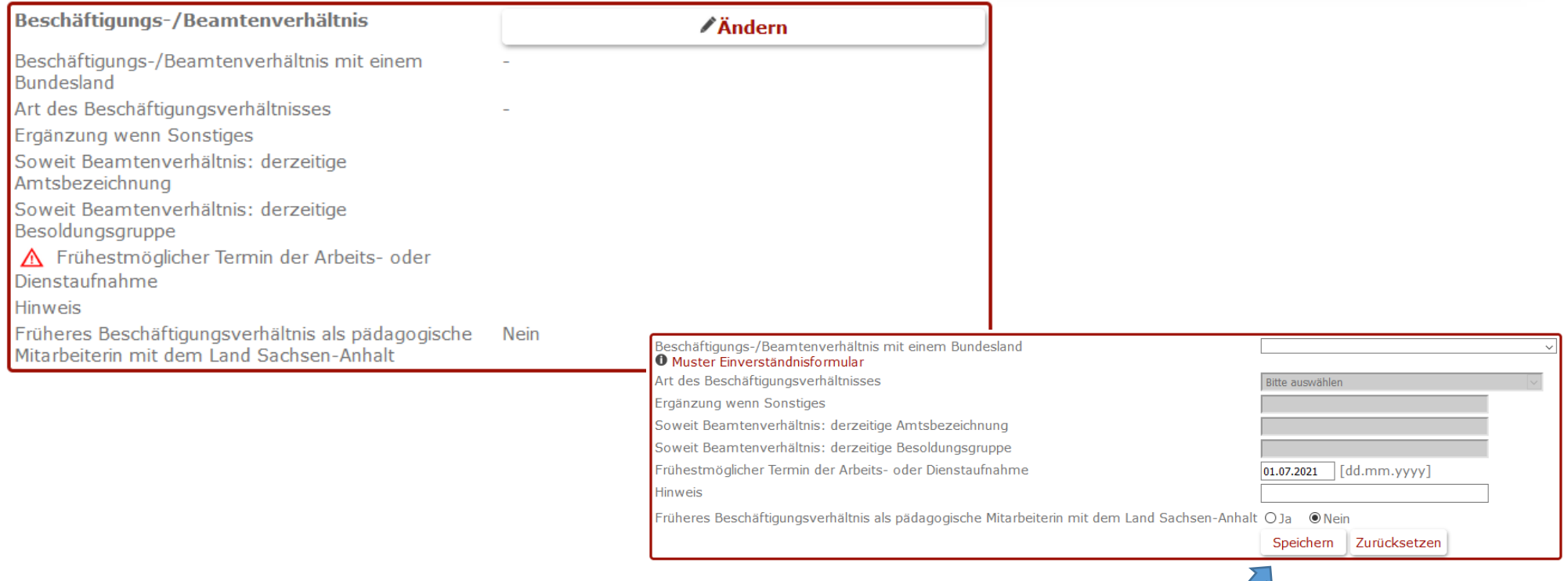

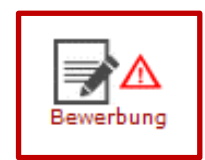

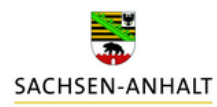

#### **15. Schritt: Vervollständigen der Dokumente**

Klicken Sie auf den Button "Ändern" und laden Sie jedes Dokument einzeln hoch.

Für die erfolgreiche Abgabe der Bewerbung sind mindestens die markierten Pflichtdokumente hochzuladen.

Bitte beachten Sie, dass das System die geforderten Pflichtdokumente aus Ihren gemachten Angaben generiert.

im Anschluss "Speichern".

**Beim Hochladen der Dokumente ist folgendes zu beachten:**

Dokumente müssen im **PDF-Format** sein und dürfen eine Größe von **2 MB** nicht überschreiten.

**Sollte die Datei zu groß sein**, splitten Sie diese und laden Sie das Dokument in mehreren Teilen (ggf. auch unter anderen Dokumentenbezeichnungen) hoch.

Dokumente per E-Mail können nicht berücksichtigt werden.

Sollte es für ein Dokument keine exakte Bezeichnung geben, wählen Sie bitte eine beliebige Dokumentenbezeichnung aus. Bitte bezeichnen Sie die Datei jedoch so genau wie möglich.

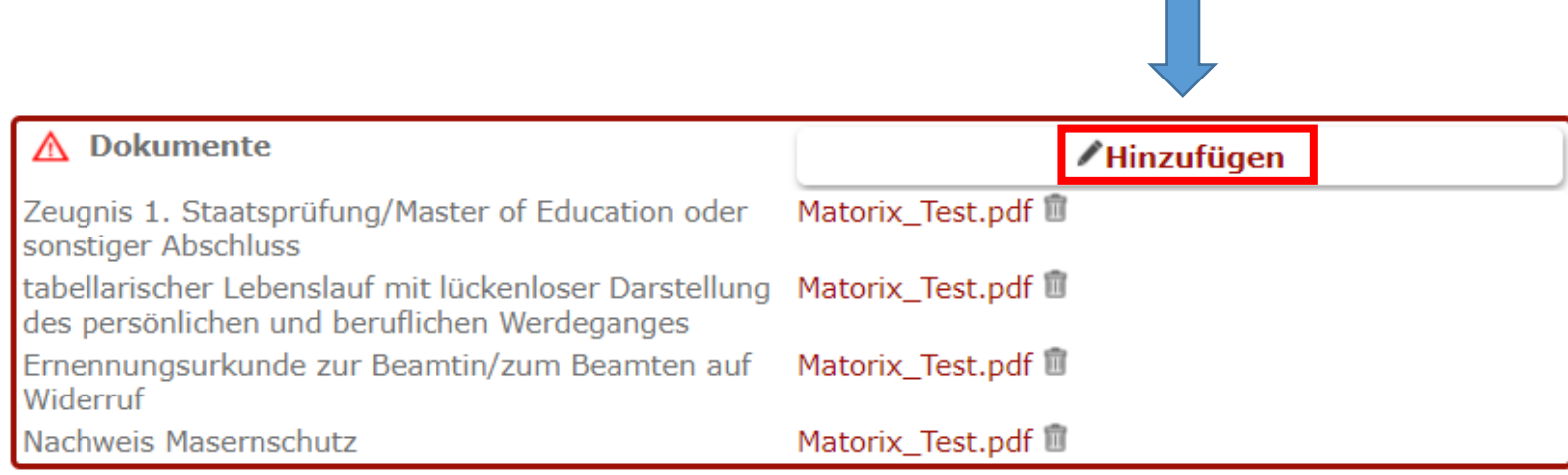

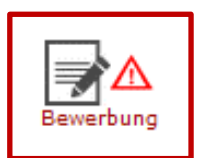

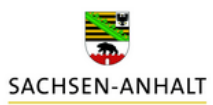

Zeugnis 1. Staatsprüfung/Master of Education oder sonstiger Abschluss

tabellarischer Lebenslauf mit lückenloser Darstellung des persönlichen und beruflichen

**Nachweis Masernschutz** 

**Folgende Dokumente sind erforderlich:** 

- **Zeugnisse** für die nach den Einstellungsvoraussetzungen zugelassenen Abschlüsse nebst Akkreditierungsnachweis, soweit die Akkreditierung in den Einstellungsvoraussetzungen gefordert wird.

- **Fächer- und Notenübersicht mit Angaben zum Studienumfang** (Semesterwochenstunden oder ECTS) – Transcript of Records (Bachelor und Master) bzw. zum Studienzeitpunkt geltende Studienordnung; ggf. Nachweise für Zusatzqualifikationen

- **Tabellarischer Lebenslauf** mit lückenloser Darstellung des persönlichen und beruflichen Werdegangs (Lichtbild nicht erforderlich)

#### - **Masernschutz**

- ggf. Nachweis deutscher Sprachkenntnisse mit dem Zertifikat Niveau C1 des Gemeinsamen Europäischen Referenzrahmens, sollte Deutsch nicht Ihre Muttersprache sein.

Haben Sie **Ihren Abschluss/ Ihre Abschlüsse im Ausland erworben**, benötigen wir:

- Zeugnisbewertung durch die Kultusministerkonferenz (KMK)

- das Zeugnis über den Abschluss sowie die Fächer- und Notenübersicht mit Angaben zum Studienumfang (Semesterwochenstunden oder ECTS) in der Sprache des Herkunftslandes und als Übersetzung in die deutsche Sprache von einem beeideten Übersetzer

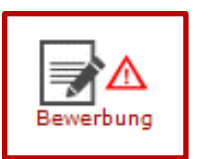

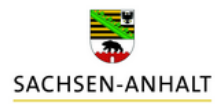

**15.1 Schritt: zusätzliche Dokumente hinzufügen**

"Nachweis über bestandene Laufbahnprüfung"

Bitte Zeugnis der 2. Staatsprüfung (Laufbahnprüfung) oder eine vorläufige Bescheinigung über das Bestehen hochladen.

A Zeugnis der 2. Staatsprüfung (Laufbahnprüfung) oder eine vorläufige Bescheinigung über das Datei auswählen

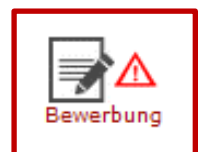

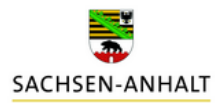

**15.2 Schritt: zusätzliche Dokumente hinzufügen**

"Ausbildungsbestätigung des Seminars" (LiV)

Bitte Ausbildungsbestätigung Ihres Seminars hochladen.

## Ausbildung

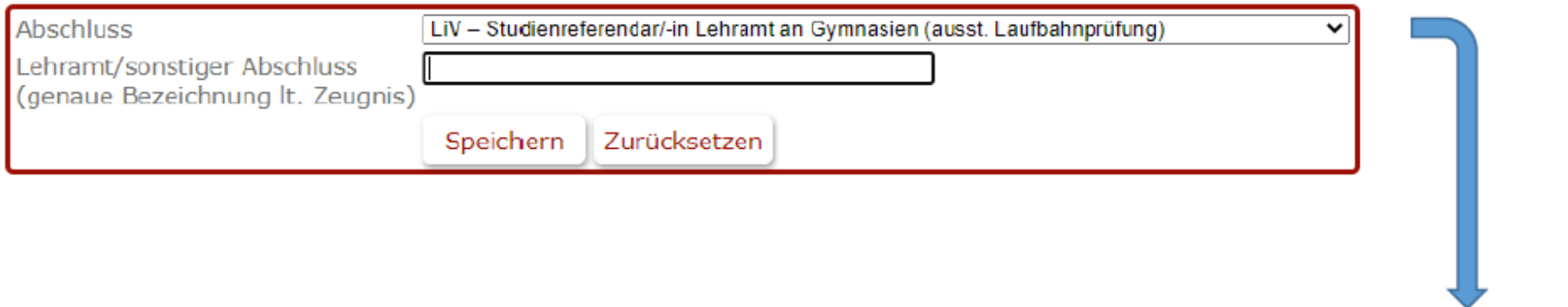

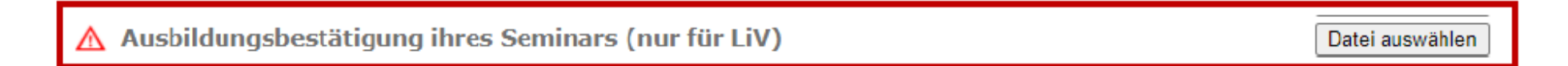

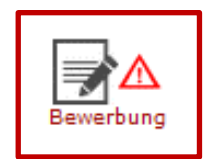

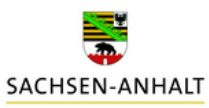

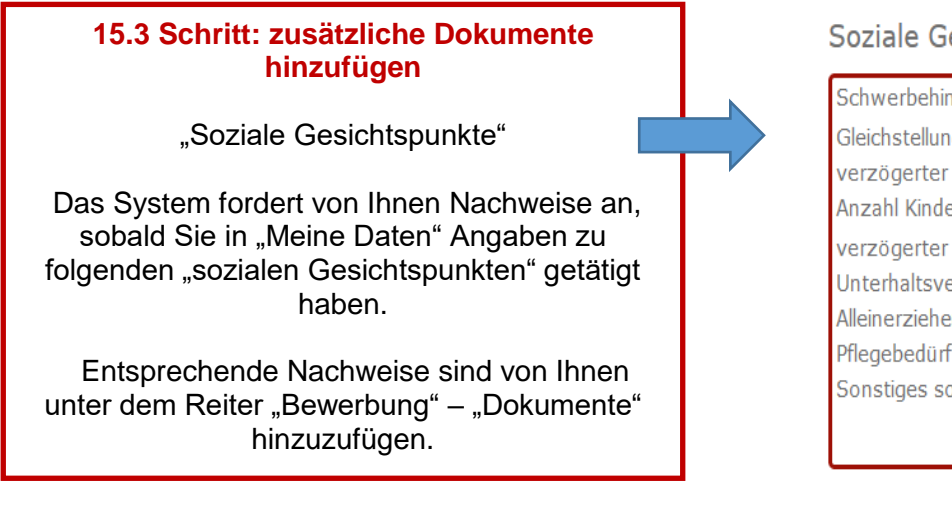

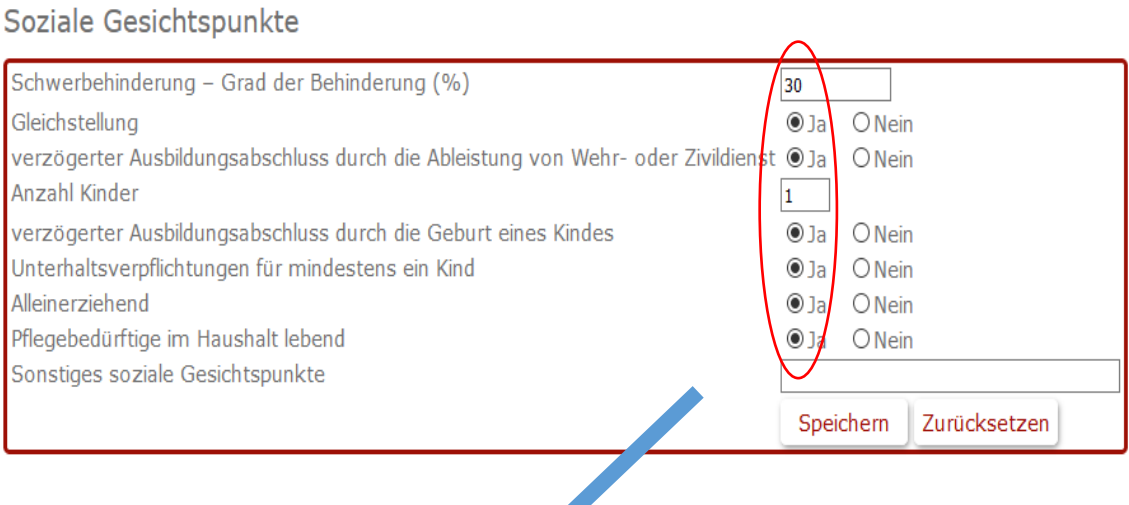

- △ Nachweis über die Schwerbehinderung/Gleichstellung
- △ Geburtsurkunde/n des Kindes/der Kinder, für das/die Unterhaltspflicht besteht
- A Nachweis pflegebedürftige Angehörige im Haushalt
- Nachweis bzg. Alleinerziehend

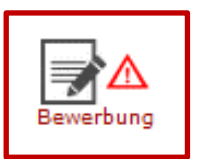

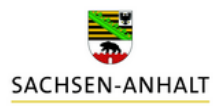

#### **15.4 Schritt: zusätzliche Dokumente hinzufügen**

"Zusätzliche Qualifikationen bzw. Dokumente"

Bei Angabe "Zusätzliche Qualifikationen bzw. Tätigkeiten" fordert das System Nachweise an.

### Zusätzliche Qualifikationen bzw. Tätigkeiten

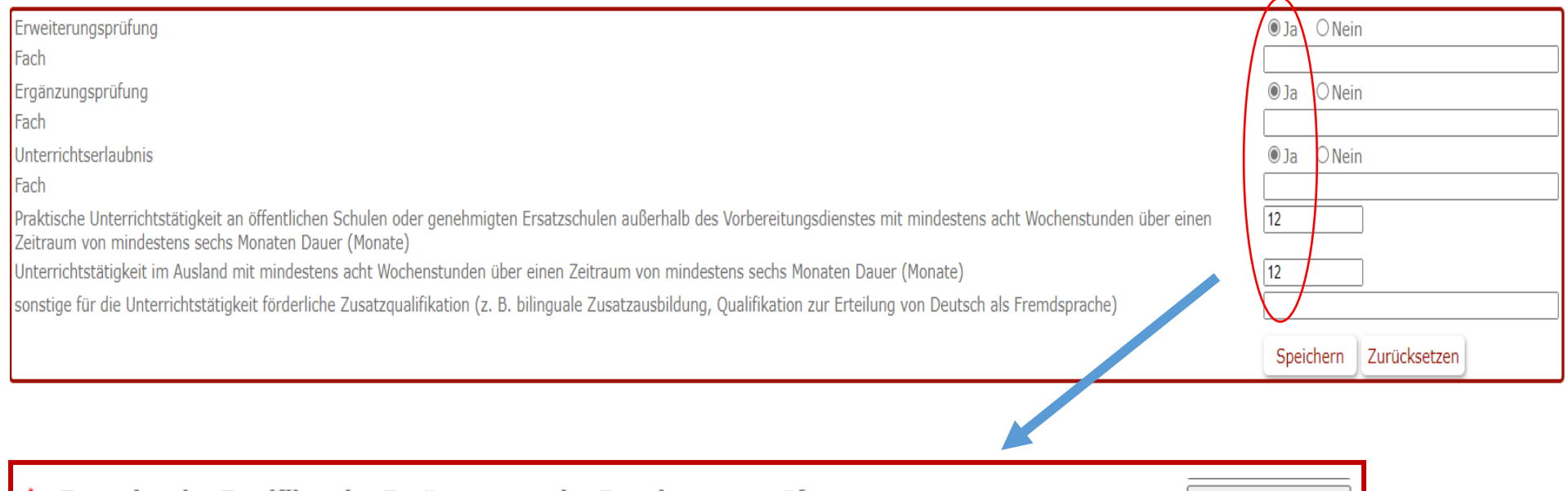

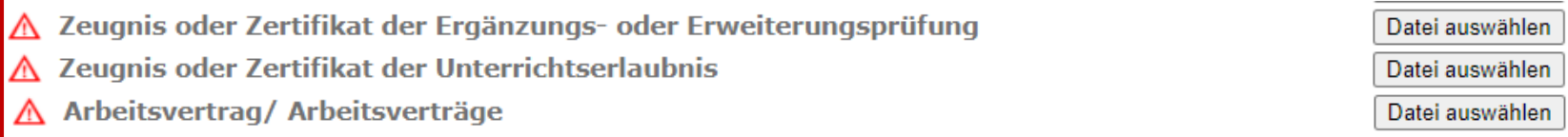

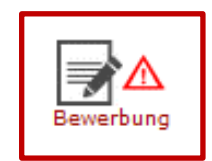

#### **15.5 Schritt: zusätzliche Dokumente hinzufügen**

"Sprachkenntnisse Niveau C1"

Sollten Sie angeben, dass Deutsch nicht Ihre Muttersprache ist, fordert das System einen Nachweis deutscher Sprachkenntnisse mit dem Zertifikat Niveau C1 des Gemeinsamen Europäischen Referenzrahmens an.

## Persönliche Daten

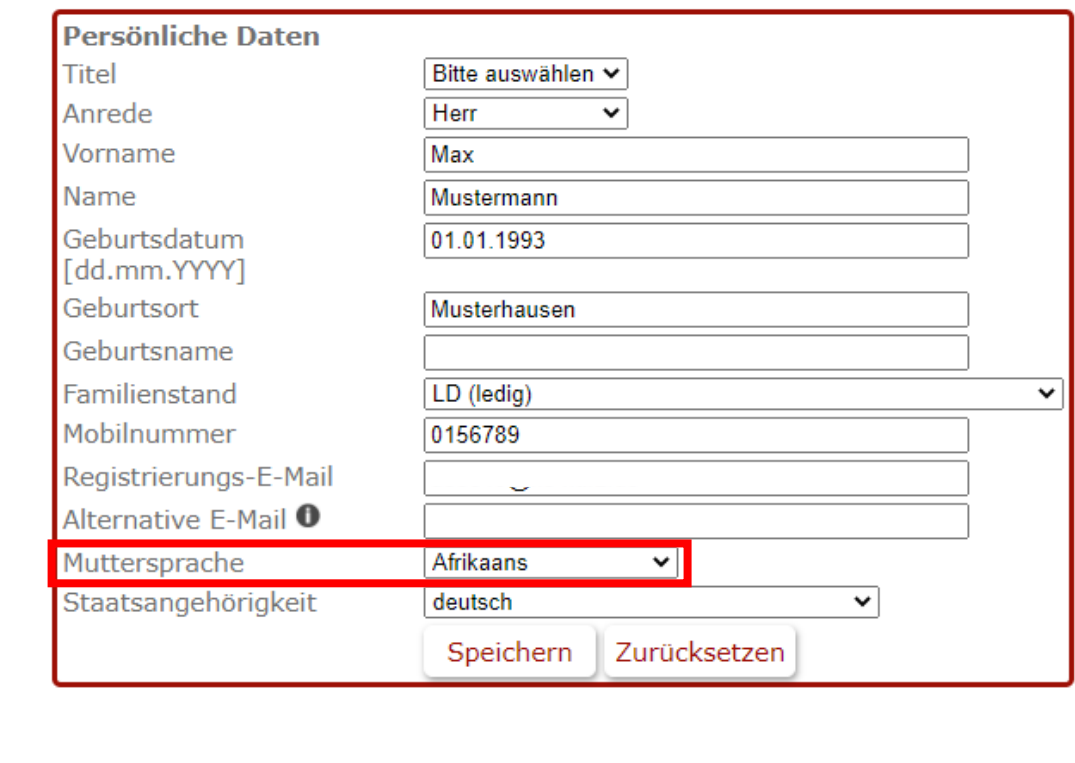

△ Zertifikat Niveau C1 des gemeinsamen Europäischen Referenzrahmes für Sprachen

Datei auswählen

![](_page_20_Picture_1.jpeg)

![](_page_20_Picture_2.jpeg)

**15.6 Schritt: zusätzliche Dokumente hinzufügen**

"Einverständniserklärung zur Einsicht in die Personalakte"

Bitte Einverständniserklärung zur Einsicht in die Personalakte hochladen.

Beschäftigungs- oder Beamtenverhältnis

![](_page_20_Picture_47.jpeg)

 $\overline{\mathbb{A}}$  Einverständniserklärung zur Einsicht in die Personalakte

Muster Einverständnisformular  $\rightarrow$  Einverstaendniserklaerung zur Einsichtnahme in die Personalakte.pdf (sachsen-anhalt.de)

![](_page_21_Picture_1.jpeg)

![](_page_21_Picture_2.jpeg)

**15.7 Schritt: zusätzliche Dokumente hinzufügen**

"Ernennungsurkunden"

![](_page_21_Picture_34.jpeg)

bei bestehendem Beamtenverhältnis nach Ausbildungsende: Ernennungsurkunde "auf Probe"

Ernennungsurkunde "auf Lebenszeit"

 $\triangle$  aktuelle Freigabeerklärung

![](_page_22_Picture_1.jpeg)

![](_page_22_Picture_2.jpeg)

**15.8 Schritt: zusätzliche Dokumente hinzufügen**

"VD wurde in einem anderen Bundesland absolviert"

#### Bewerbung

![](_page_22_Picture_31.jpeg)

![](_page_23_Picture_1.jpeg)

![](_page_23_Picture_2.jpeg)

#### **16. Schritt: Stellen auswählen**

Wähle Sie Ihre gewünschte Stelle aus. Klicken Sie dafür auf das weiße Kästchen vor der Stellennummer. Speichern Sie Ihre Angaben.

Sie können auch mehrere Stellen auswählen.

Im Rahmen der Ausschreibungsfrist können Sie jederzeit (auch nach Absenden der Bewerbung) Stellen hinzufügen oder löschen. Wählen Sie die Stellen aus und speichern Sie diese. Eine erneute Eingangsbestätigung erhalten Sie jedoch nicht.

![](_page_23_Picture_56.jpeg)

![](_page_23_Picture_57.jpeg)

![](_page_23_Picture_9.jpeg)

![](_page_24_Picture_1.jpeg)

![](_page_24_Picture_2.jpeg)

#### **17. Schritt: Klicken Sie erneut den Button "Bewerbung" oben rechts**

Sollte in diesem Bereich noch immer ein rotes Ausrufezeichen ersichtlich sein, vervollständigen Sie die erforderlichen Angaben und Dokumente. Klicken Sie dann auf den Button "Bewerbung".

![](_page_24_Picture_5.jpeg)

![](_page_24_Picture_6.jpeg)

![](_page_24_Picture_7.jpeg)

![](_page_24_Picture_8.jpeg)

![](_page_24_Picture_9.jpeg)

![](_page_24_Picture_10.jpeg)

![](_page_24_Picture_11.jpeg)

Bevor Sie Bewerbung abgeben können, vervollständigen Sie bitte Ihre Daten.

![](_page_25_Picture_1.jpeg)

![](_page_25_Figure_2.jpeg)

![](_page_26_Picture_1.jpeg)

![](_page_26_Picture_2.jpeg)

#### Eingangsbestätigung  $\leftarrow$

![](_page_26_Picture_4.jpeg)

lehrereinstellung.sachsen-anhalt@matorixmatch.com Mi, 07.04.2021 13:39 An: Sie

wir bedanken uns für Ihre Bewerbung.

Die Bearbeitung Ihrer Unterlagen wird einige Zeit in Anspruch nehmen. Wir werden uns schnellstmöglich wieder mit Ihnen in Verbindung setzen.

Mit freundlichen Grüßen Im Auftrag

Stefanie Weidemeier Referentin

Landesschulamt Sachsen-Anhalt Abteilung 3 / Referat 32 Personalgewinnung / Einstellungsverfahren Lehrkräfte / Pädagogisches Personal Lehreraustauschverfahren

Hauptsitz Halle Ernst-Kamieth-Straße 2 06112 Halle (Saale)

Fax: 0345 514-2085 E-Mail: LSCHA-Lehrereinstellungen@sachsen-anhalt.de

Sachsen-Anhalt. #moderndenken

#### 19. Schritt: Eingangsbestätigung

Nach erfolgreichem Bewerbungseingang erhalten Sie eine Eingangsbestätigung per E-Mail.

![](_page_26_Picture_16.jpeg)